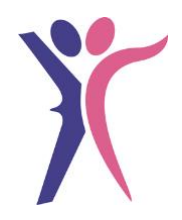

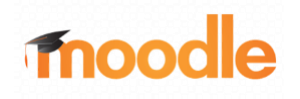

## Anleitung für Schülerinnen und Schüler zur Anmeldung in

## moodle

## Moodle – Berufsschulzentrum Stockach

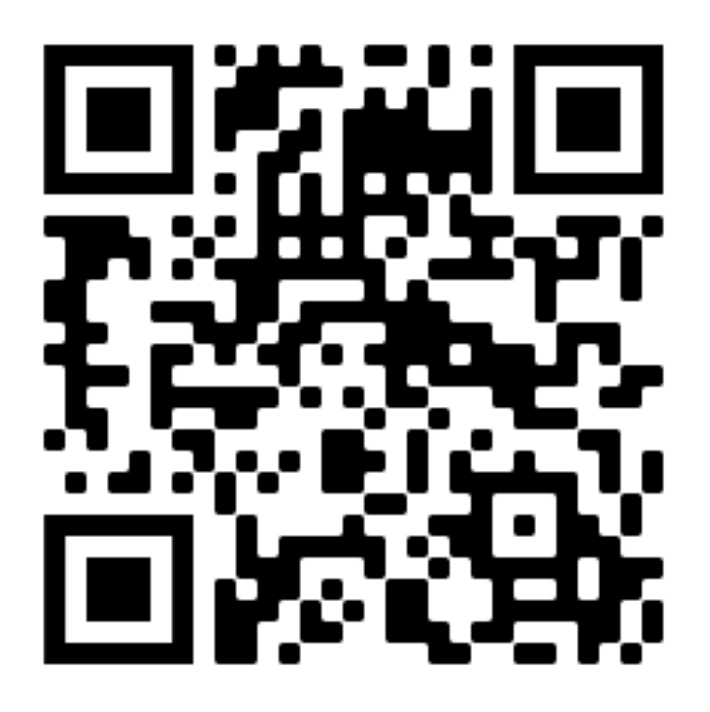

<https://moodle.bsz-stockach.de/moodle/>

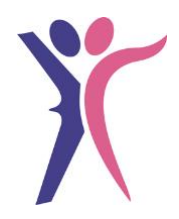

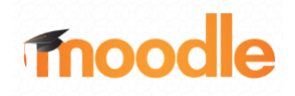

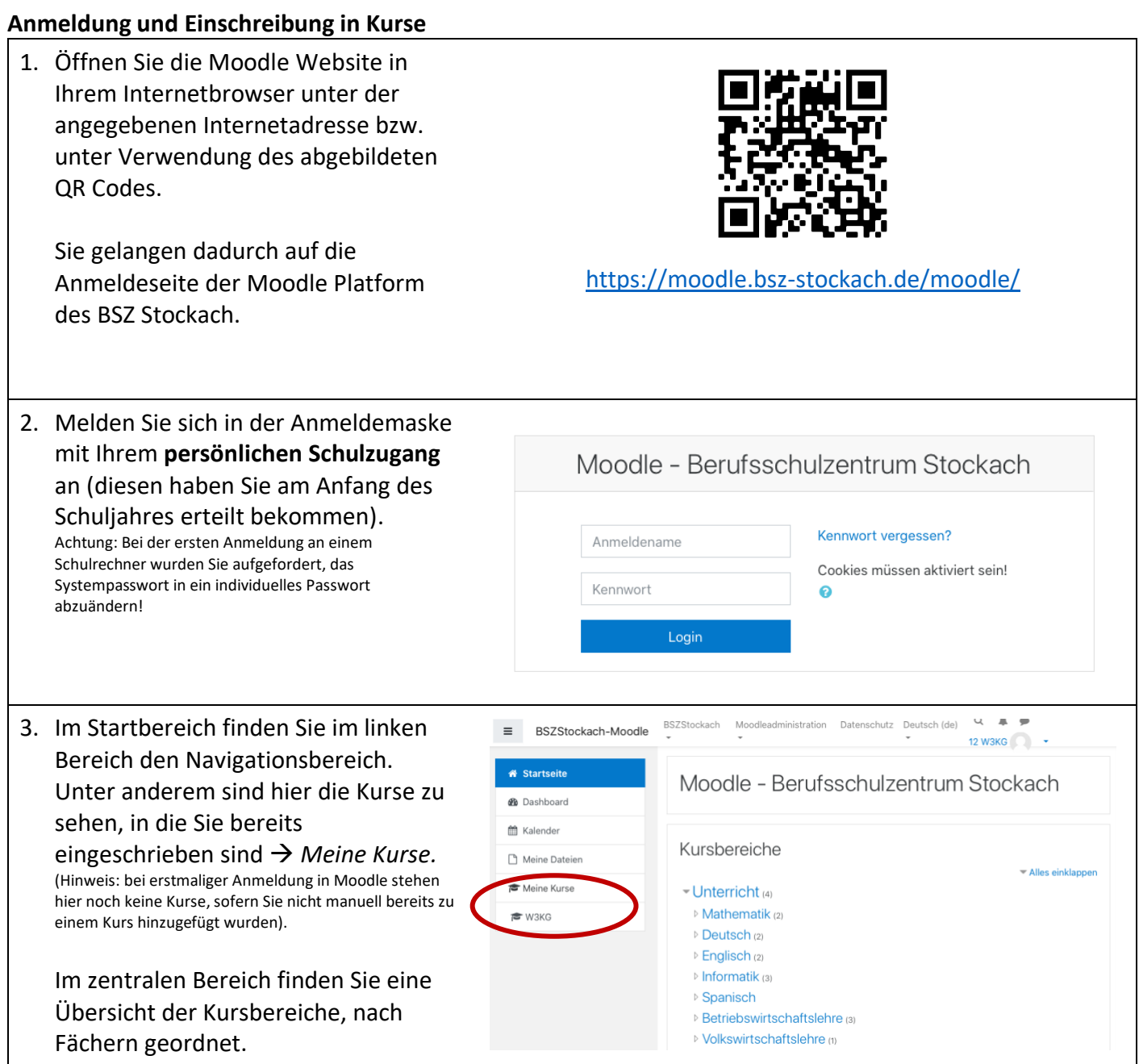

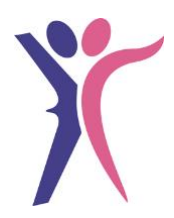

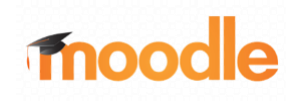

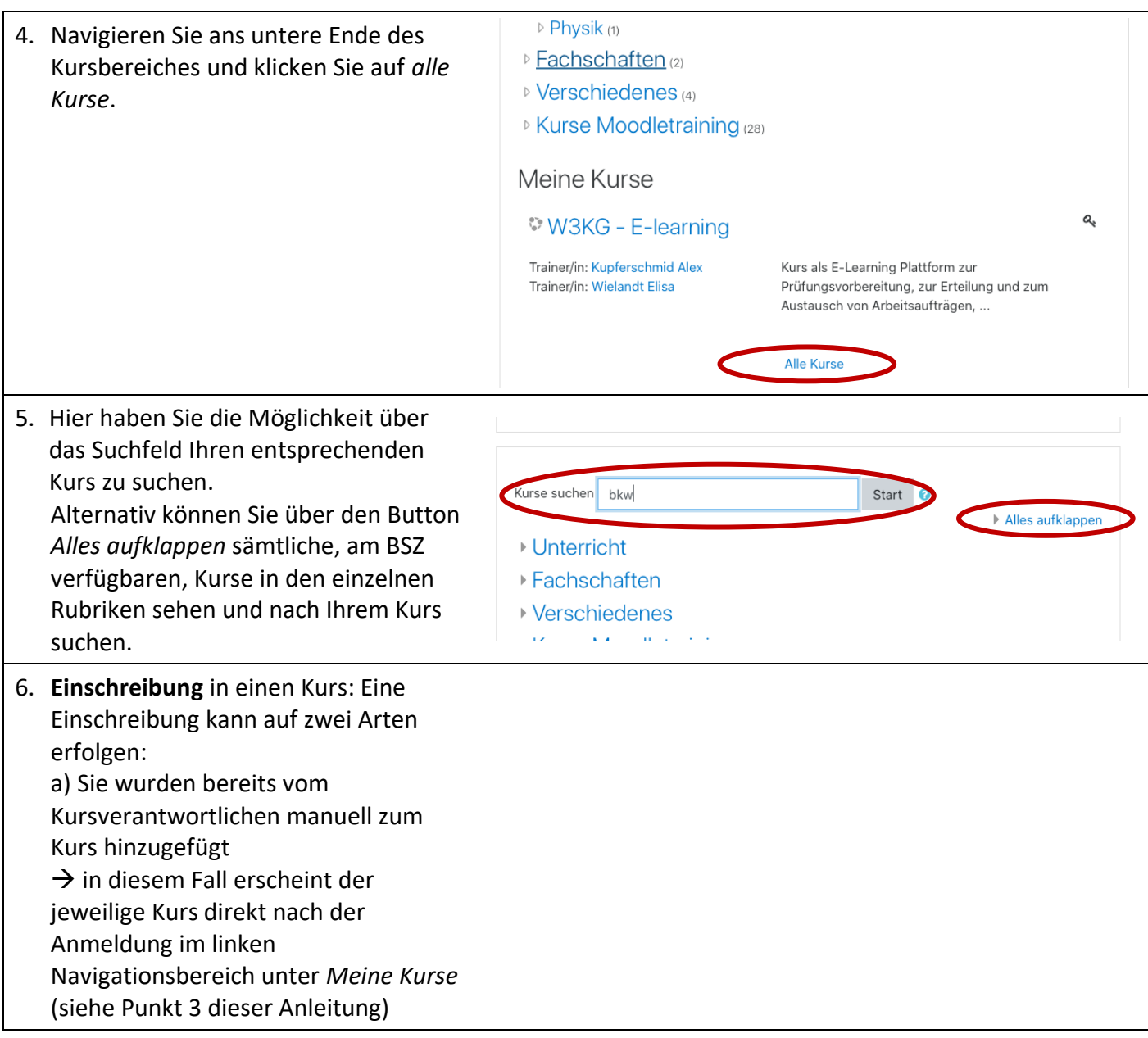

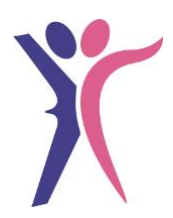

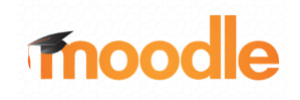

b) Der Kurs ist durch einen **Einschreibeschlüssel** geschützt (zu erkennen an einem Schlüsselsymbol im rechten Bildbereich des Kursnamens.

 $\rightarrow$  Klicken Sie auf den entsprechenden Kurs. Es öffnet sich im unteren Bereich ein Feld zur Eingabe des *Einschreibeschlüssels.* Diesen erhalten Sie vom Kursverantwortlichen.

 $\rightarrow$  Geben Sie den Einschreibeschlüssel unter Beachtung der Groß- und Kleinschreibung ein und klicken Sie auf *Einschreiben.*

Damit sind Sie in den Kurs eingeschrieben, dieser wird künftig unter *Meine Kurse* auf der Startseite angezeigt. Ebenso ist der Kurse im zentralen Bereich am Ende der Kursübersicht aufgeführt (siehe Punkt 3 dieser Anleitung)

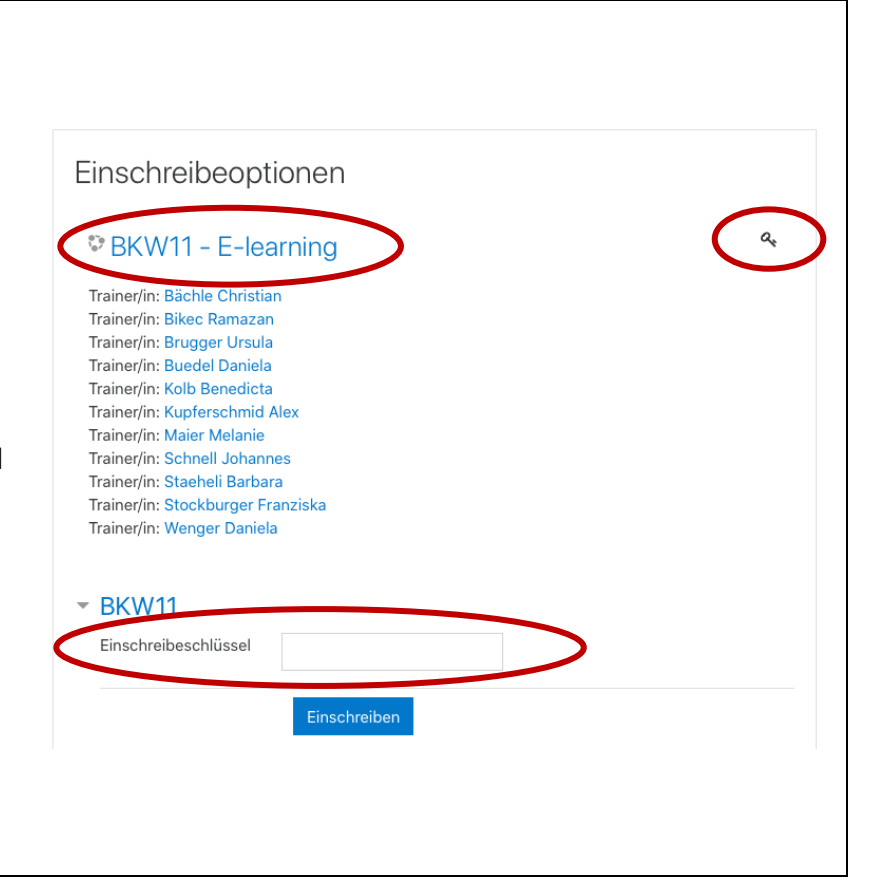

## **Arbeiten in einem Kurs**

Innerhalb eines Kurses finden Sie im zentralen Bereich die Arbeitsplattform. Hinweis: Die Kurse können entsprechend der Bedürfnisse des Kurszweckes individuell unterschiedliche gestaltet und strukturiert sein.

Typische "Anwendungen" können sein: *- Ankündigung*: hier kann der Kursverantwortliche Informationen an alle Schülerinnen und Schüler zentral ablegen

- nach Themenbereiche strukturierte *Verzeichnisse*: Darunter befinden Sie Arbeitsmaterialien, Informationstexte, Arbeitsblätter, Hausaufgaben, etc. für den dezentralen organisierten Unterricht *- Forum*: ähnlich wie der Ankündigungsbereich dient dieser als Austauschplattform, allerdings ist in diesem Fall den Kursteilnehmern die Möglichkeit eingeräumt, selbst Fragen zu

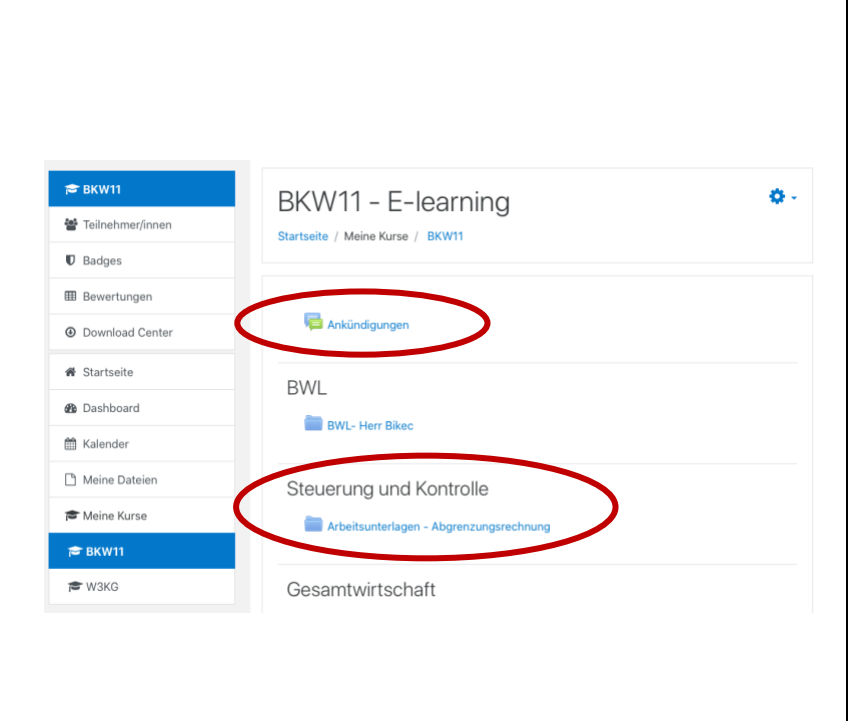

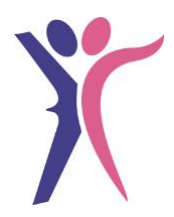

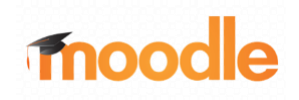

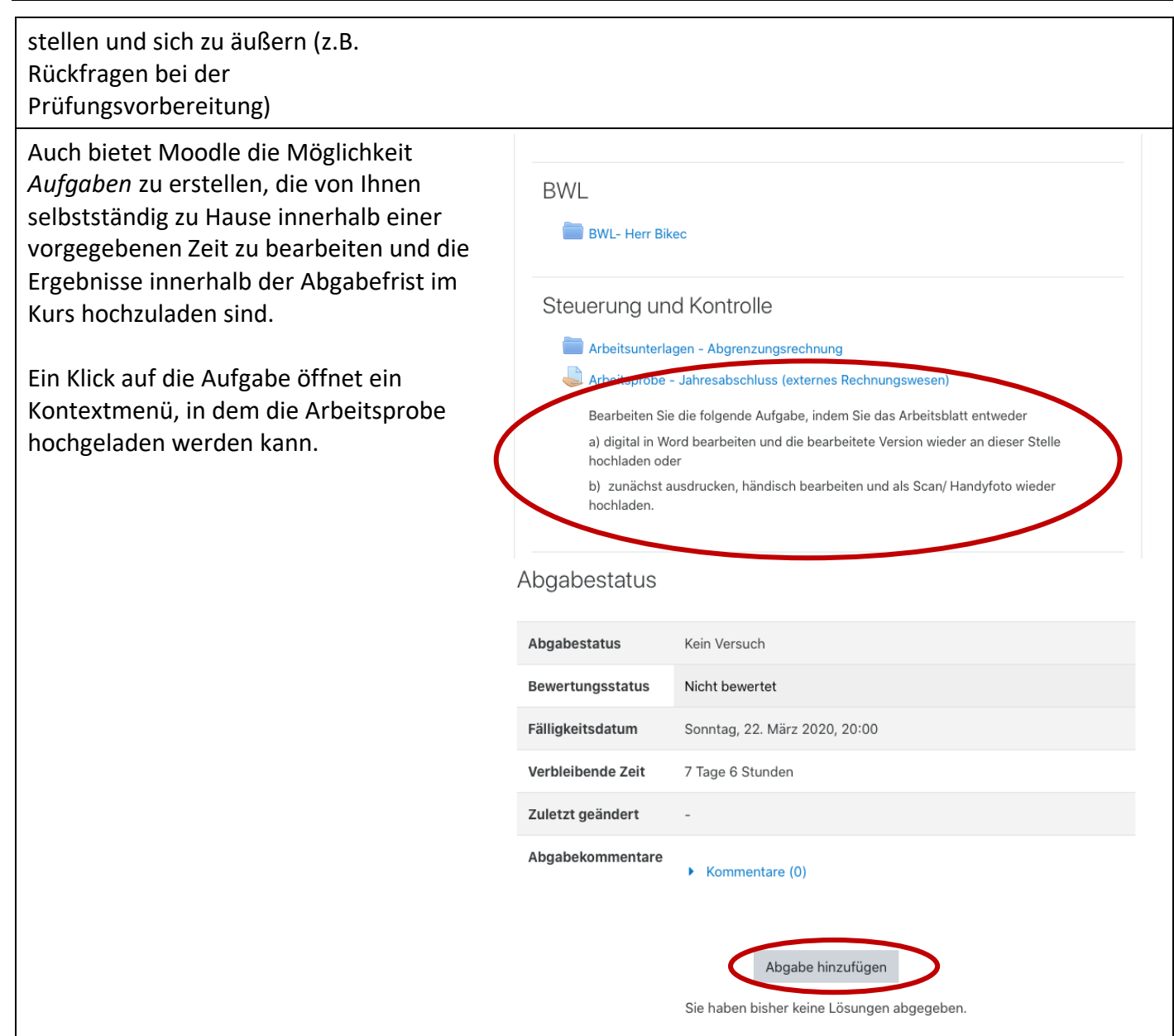

Troubleshooting: Sollten Sie Probleme bei der Anmeldung oder aber Nutzung der Moodle Plattform des BSZ Stockach haben, helfen Ihnen die Lehrkräfte Ihres Kurses gerne weiter. Scheuen Sie sich nicht diese zu kontaktieren!

Hinweis: Moodle können Sie auch als Sie sind nicht angemeldet. mobile App auf ihrem Tablet/ Startseite Smartphone verwendungen. Folgen Sie <u>Utarisone</u><br>Uncare Datanlägehfrietan dafür dem Link im unteren Bereich der Laden Sie die mobile App Anmeldeseite.